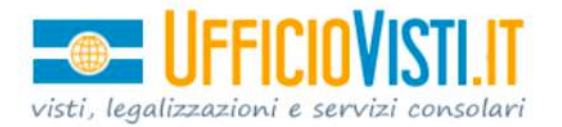

Ufficiovisti.it Srls a socio unico Via Imperia 23 - 00161 - Roma (RM) www.ufficiovisti.it - info@ufficiovisti.it tel: 06/35297400 - cell: 393/8864462

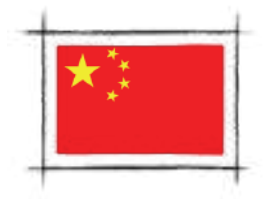

# Come compilare il modulo online per il Visto Cina

In questa guida ti spieghiamo come **compilare correttamente il modulo online per richiedere il visto per la Cina**. Una volta compilato online, il modulo va scaricato in pdf, **stampato e firmato due volte** (in prima e ultima pagina), per essere poi presentato in formato cartaceo al Centro Visti Cina (vedi pag. 18).

Se fai parte di un **gruppo di persone che effettuano lo stesso viaggio**, in questa guida ti spieghiamo come caricare sul modulo i dati del viaggio identici per tutti i viaggiatori, recuperandoli dal modulo di un altro componente del gruppo e, quindi, senza doverli inserire nuovamente ogni volta (a pag. 19 e 20).

Nella guida ti spieghiamo inoltre come riaprire un modulo incompleto e salvato in precedenza, ma anche come **modificare un modulo dopo aver completato la procedura** (e nonostante l'avviso che non è più possibile modificare il modulo se si completa la procedura).

Per iniziare, tieni in considerazione due aspetti:

- 1. Tutti i dati inseriti sul modulo possono essere modificati a penna in un secondo momento, ad eccezione di quelli che si trovano sul passaporto: **nome, cognome, data di nascita, luogo di nascita, numero di passaporto, luogo di emissione, data di emissione, data di scadenza**. Se uno di questi campi è errato, il Centro Visti Cina rifiuterà il modulo. Ti consigliamo quindi di controllare due volte l'esattezza dei dati contenuti nel passaporto e richiesti sul modulo online.
- 2. Il **numero del modulo online è necessario per prenotare l'appuntamento**. Sebbene sia possibile modificare il modulo anche dopo aver terminato la procedura, ogni volta che lo si modifica viene modificato anche il numero del modulo online. Se è già stato preso un appuntamento con il numero del precedente modulo, l'appuntamento andrà disdetto per prenderne un altro con il nuovo numero del modulo, con il rischio di dover posticipare la presentazione della pratica a un altro giorno.

Poiché gli unici dati che sul modulo non possono essere modificati a penna sono quelli riportati sul passaporto, per evitare di dover modificare il modulo e posticipare l'appuntamento, ti consigliamo di controllare per una terza volta l'esattezza di questi dati.

Indice

- Pag. 2 **Dove compilare il modulo online per il Visto Cina**
- Pag. 4 Carica la foto
- Pag. 6 Dati personali (Sez. 1)
- Pag. 7 Tipologia del visto (Sez. 2)
- Pag. 8 Lavoro e studio (Sez. 3 e 4)
- Pag. 9 **Residenza e Famiglia (Sez. 5)**
- Pag. 11 Itinerario di viaggio (Sez. 6)
- Pag. 13 Viaggi precedenti, altri visti e impronte digitali (Sez. 7)
- Pag. 14 Altre informazioni (Sez. 8)
- Pag. 15 Completa la procedura (Sez. 9 e 10)
- Pag. 17 Scarica il modulo
- Pag. 18 Modulo in pdf
- Pag. 19 Completa un modulo salvato
- Pag. 19 Compila moduli per più persone che viaggiano insieme
- Pag. 20 Modifica i dati sul modulo

### **Dove compilare il modulo online per il Visto Cina**

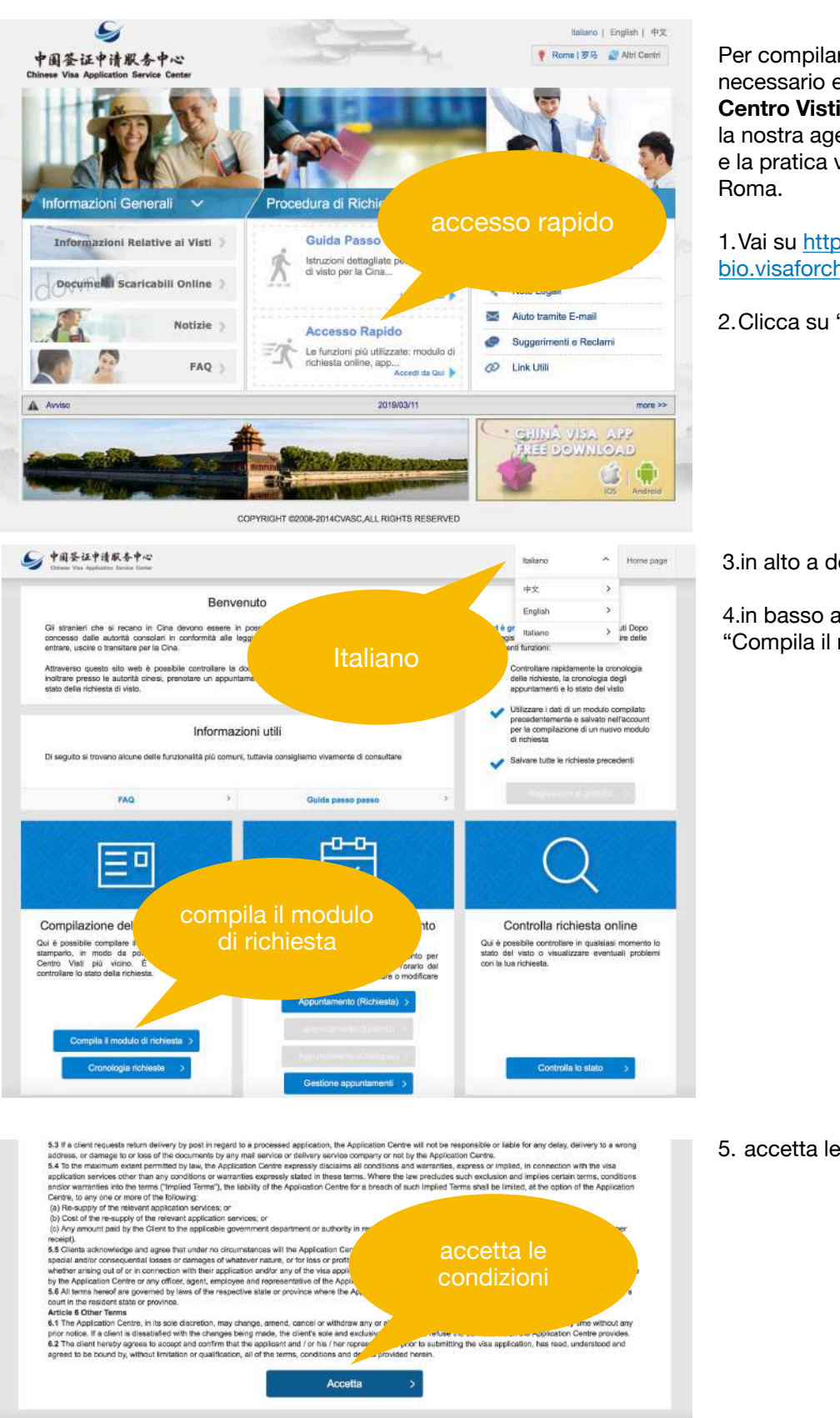

Per compilare il modulo è necessario entrare sul **sito del Centro Visti Cina di Roma**, poiché la nostra agenzia ha sede a Roma e la pratica verrà presentata a

1.Vai su [https://](https://bio.visaforchina.org/ROM2_IT/) [bio.visaforchina.org/ROM2\\_IT/](https://bio.visaforchina.org/ROM2_IT/)

2.Clicca su "Accesso Rapido"

3.in alto a destra scegli "Italiano"

4.in basso a sinistra scegli "Compila il modulo di richiesta"

5. accetta le condizioni del servizio

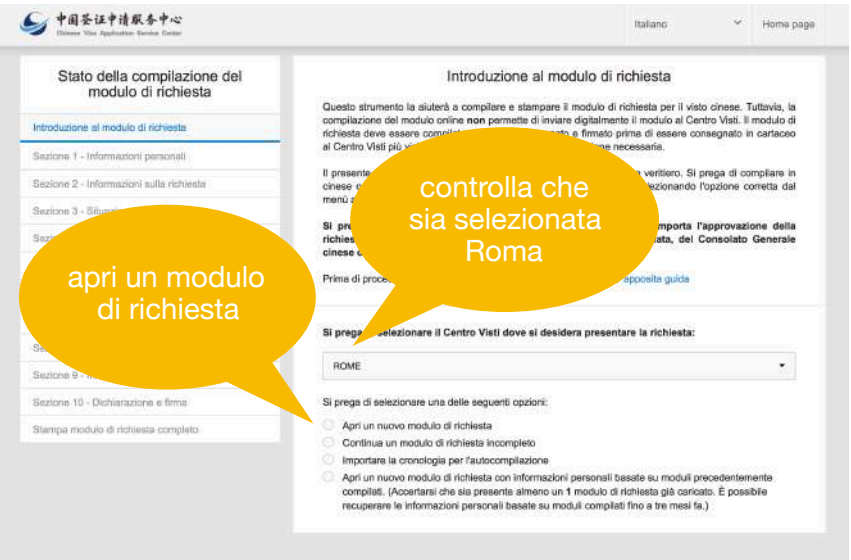

6.controlla che sia stato selezionato **il Centro Visti Cina di Roma**

7.clicca su "Apri un modulo di richiesta" per compilare un nuovo modulo

8. per continuare devi comporre il puzzle: con il mouse trascina il pezzo del puzzle dal punto 1 al corrispondente punto 2

### Apri un nuovo modulo di richiesta

Si prega di notare che la compilazione di questo modulo non comporta l'approvazione della richiesta di visto o l'emissione dello stesso da parto sciata, del Consolato Generale cinese.

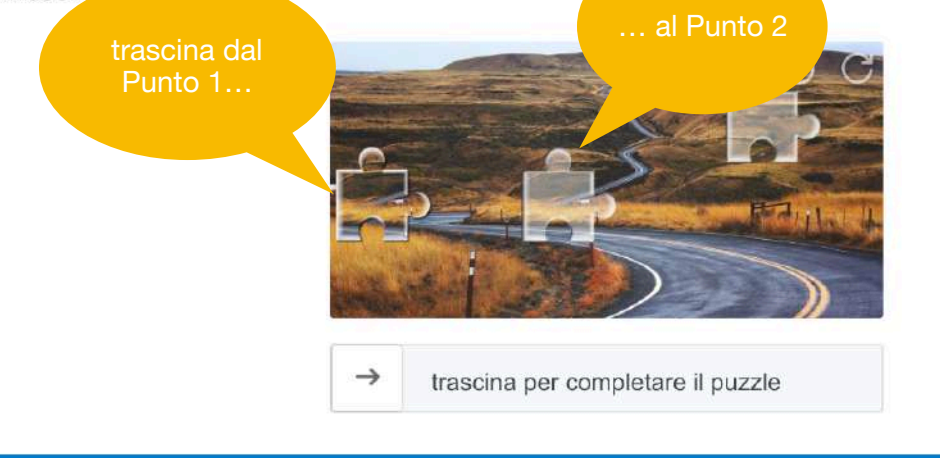

Apri un nuovo modulo di richiesta

## **Carica la foto**

Puoi ora iniziare a compilare il modulo. Tutti i campi obbligatori vanno compilati, altrimenti non è possibile andare avanti. Nella prima pagina è però il caricamento della foto a creare maggiori problemi.

1.1 Per prima cosa ti chiede di inserire nome e cognome, sia singolarmente (es. Rossi a "Cognome" e Paolo a "Nome") che uno di seguito all'altro (dove chiede "nome e cognome nella lingua madre": es. Paolo Rossi). Nome e cognome devono essere identici a quelli riportati sul passaporto.

Attenzione: in "altro nome o eventuali nomi utilizzati in passato" **non vanno riportati soprannomi o secondi nomi che non sono riportati sul passaporto**, ma esclusivamente nomi utilizzati in passato (nel caso in cui il richiedente abbia cambiato nome).

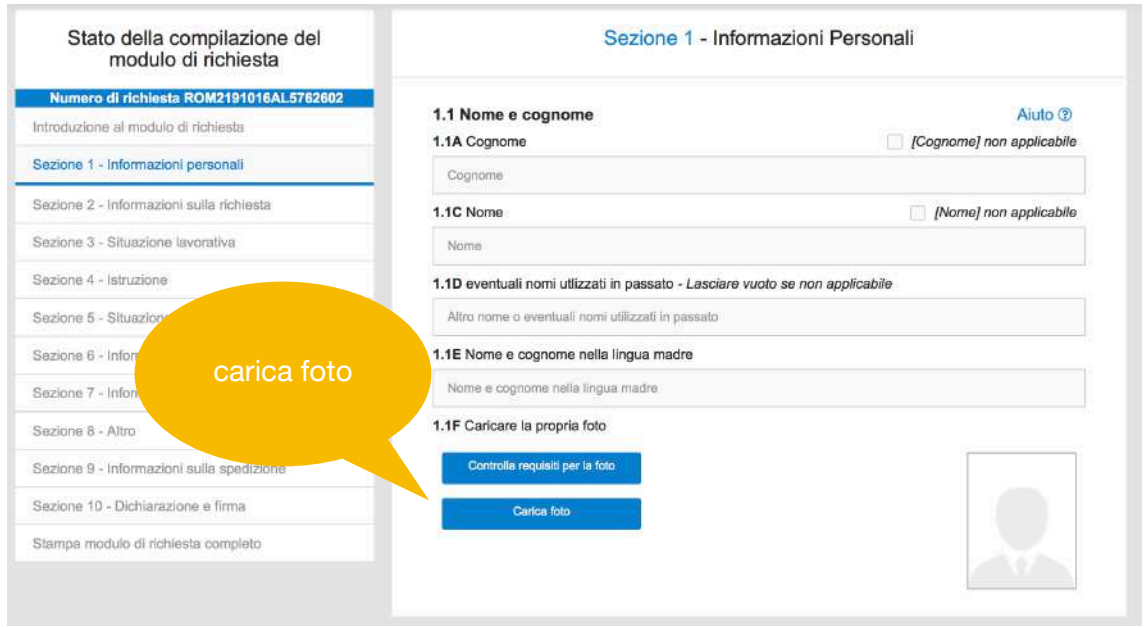

#### 1.1F **Carica la foto**

Per andare avanti devi caricare una foto in **formato jpeg** precedentemente salvata sul computer. Questa foto **non sostituisce quella cartacea**, che va comunque presentata al Centro Visti Cina. La foto caricata online deve avere una buona qualità e le seguenti caratteristiche:

- le dimensioni ottimali sono di **360x480 pixel** (ma puoi caricare foto che vanno da 354x472 a 420x560)
- Il peso della foto deve essere compreso tra 40 e 120 kb
- lo **sfondo deve essere bianco** o molto chiaro e non devono esservi oggetti, pareti, muri ecc.
- il soggetto deve essere di fronte e centrato, non deve indossare copricapi che gli coprano il volto, né occhiali con montature vistose

1. Per caricare la foto devi cliccare su carica foto (come nella figura in alto).

2. Si apre una finestra (come nella figura a lato) dove devi cliccare su "choose photo" per selezionare una foto nell'archivio del computer

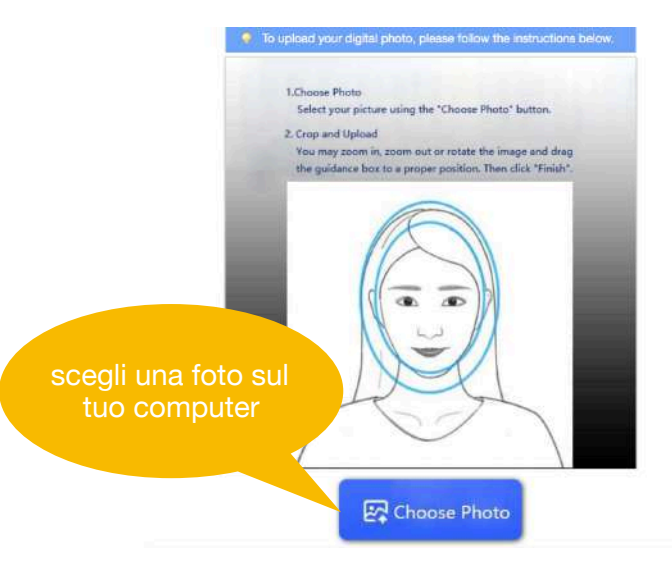

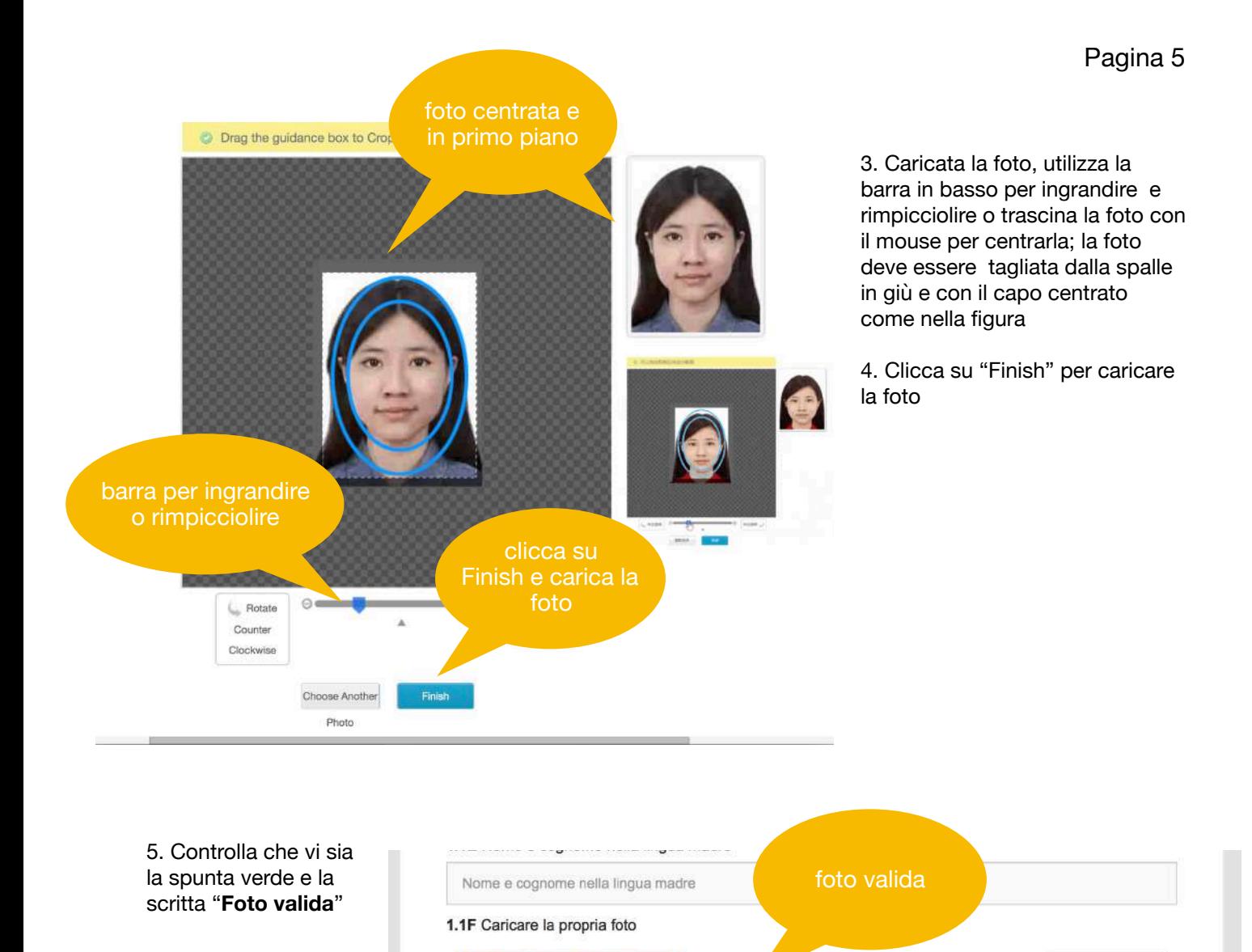

Se invece viene mostrato un qualsiasi messaggio con la **X rossa**, come nella figura, va caricata una nuova foto di migliore qualità o che rispetti le caratteristiche di cui sopra; se non c'è la spuntatura verde come nella figura sopra, **il modulo non verrà accettato** quando verrà presentato in formato cartaceo al Centro Visti Cina

**O** Foto valida

Controlla requisiti per la foto

Carica foto

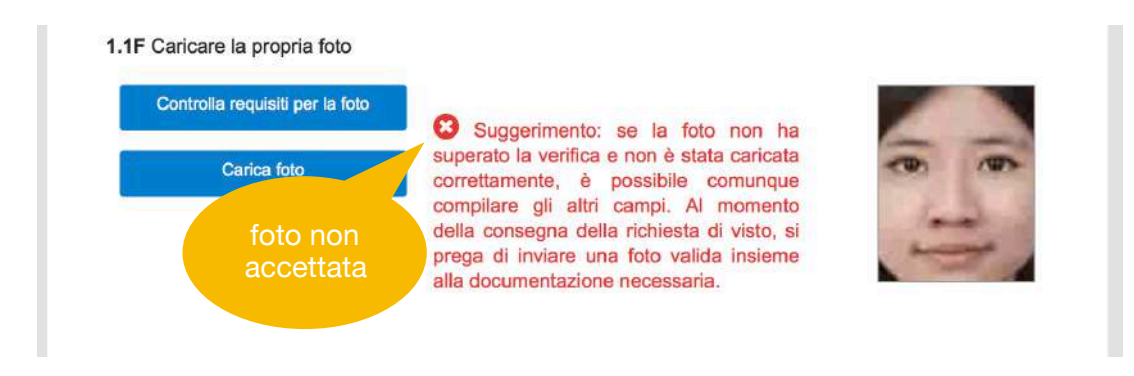

## **Sezione 1. Dati personali**

Compila ora gli altri campi del modulo inserendo tutti i dati esattamente **come riportati sul passaporto**.

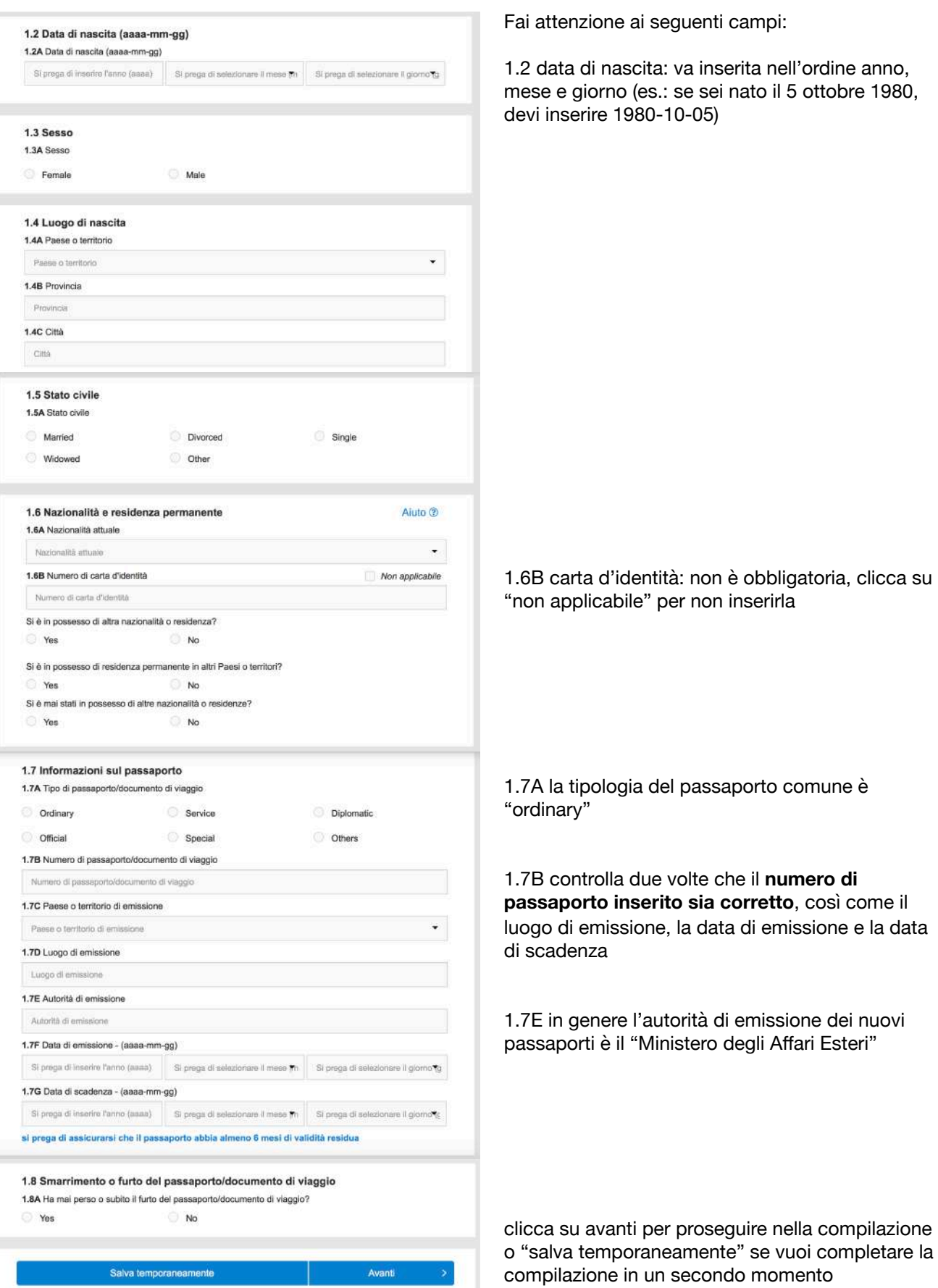

### **Sezione 2. Tipologia del visto**

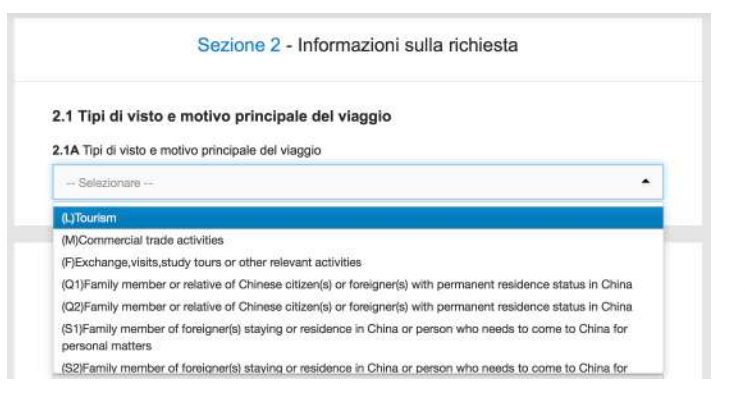

1) scegli la tipologia di visto richiesto tenendo in considerazione che:

- è per **turismo (L)** anche se vai a trovare un parente o un amico per un massimo di 30 giorni

- è per **attività commerciali (M)** quando l'invitante è un'azienda privata, anche se non vai per trattative commerciali

- è per **scambi, visite ecc. (F)** quando l'invitante non è un'azienda privata, ma un ente, un'associazione o un'università (nel caso di conferenze e convegni)

- è per **studio (X1 e X2)** solo se se sei iscritto a un'università riconosciuta che può inviarti la lettera d'ammissione in originale

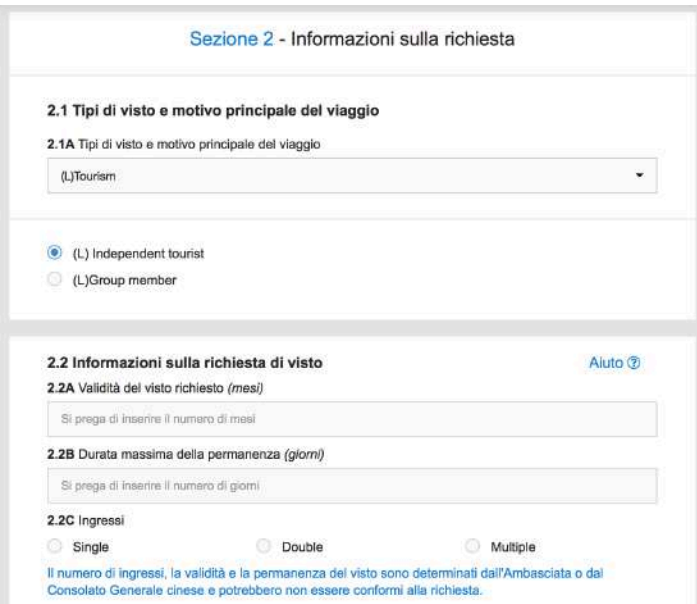

C Normal

\* Procedura regular L'elaborazione richiede circa 3 giorno/i lavorativo/i. Procedura express L'elaborazione richiede circa 2 giornoli lavorativoli. Le richieste di visto express richiedono costi aggiuntivi e una volta<br>inoltrate non possono essere annullate. Nel caso in cui, in base alle circostanze specifiche, i funzionari consolari decidano di prolungare il tempo di approvazione della richiesta, i costi del servizio urgente non

Salva temporaneamente

2.3 Tipo di procedura 2.3A Tipo di procedura

anno comunque rir

Indietro

Express

2.1A se hai scelto il visto turistico, nel campo successivo devi scegliere "**Indipendent Touris**t" anche se viaggi in gruppo o con un tour organizzato (group member è solo per tour con autorizzazione del Ministero del Turismo Cinese)

2.2A **Validità**: devi scrivere "3" per tutti i visti brevi, poiché devi utilizzare il visto (entrando in Cina) entro 3 mesi dalla data di emissione; la durata del visto (e quindi del soggiorno consentito) verrà poi conteggiata dal momento dell'ingresso nel paese

2.2B **Durata massima del soggiorno:** indicare il numero reale di giorni che trascorrerai in Cina; i visti vengono solitamente rilasciati a partire da **30 giorni conteggiati dal momento dell'ingresso in Cina** 

2.2C **Ingressi**: dipendono dalla durata del viaggio e dalla documentazione presentata. Per ottenere 2 ingressi è necessario presentare documentazione per entrambi gli ingressi. **Gli ingressi multipli vengono rilasciati soltanto a determinate condizioni**.

6) Procedura: la procedura "Express" non è sempre attiva e i tempi di emissione del visto dipendono, in ogni caso, da quando è disponibile il primo appuntamento per presentare la pratica

### **Sezioni 3 e 4. Lavoro e studio**

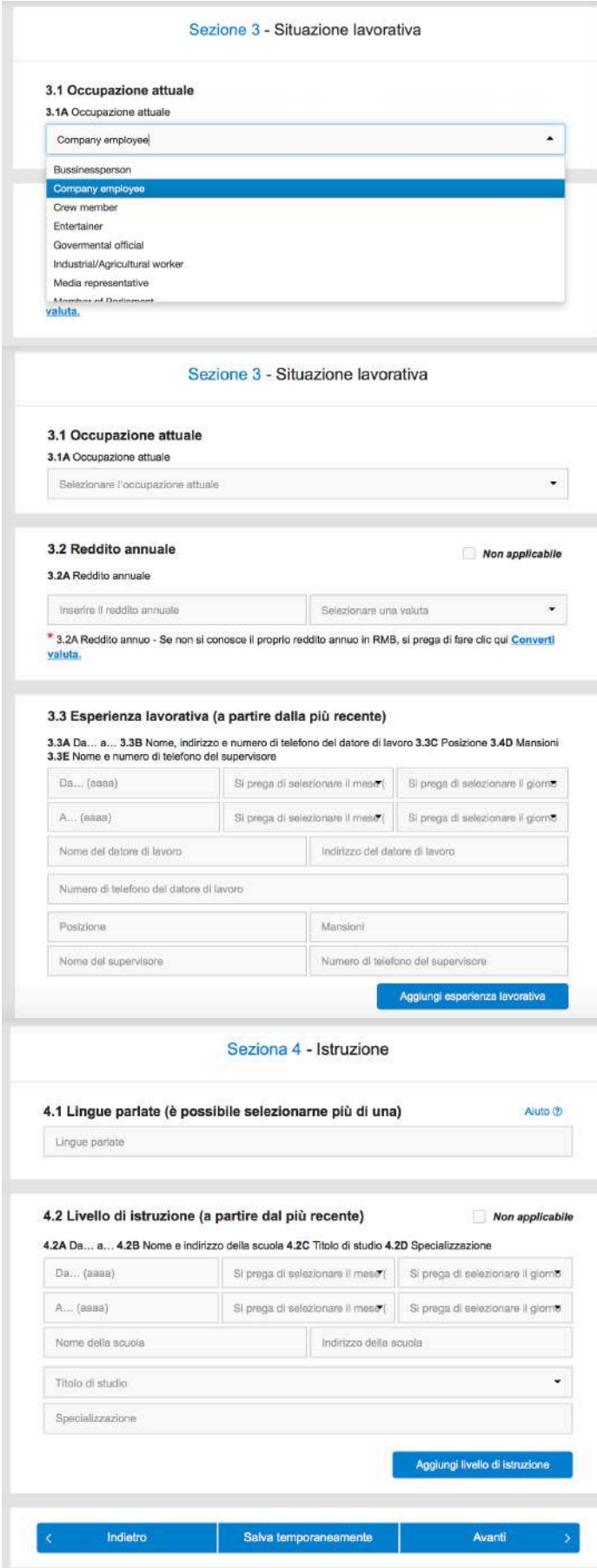

3.1 scegliere una professione dal menu a tendina, tenendo presente che:

-**liberi professionisti e lavoratori autonomi** (self employed) devono obbligatoriamente indicare l'esatta professione nel campo "Posizione" al punto 3.3

- chi dichiara alcune professioni (giornalisti, fotografi, artisti, ecc.) deve presentare una dichiarazione in cui dice che non andrà in Cina per esercitare la sua professione (a meno che non richieda lo specifico visto)

3.2 reddito annuo: clicca su "Non applicabile" se non lo vuoi dichiarare

3.3 Esperienza lavorativa: basta indicare il lavoro attuale

4.2 Livello di istruzione: se non vuoi compilare tutti i campi, puoi cliccare su "non applicabile"; nella finestra che si apre puoi indicare solo il titolo con l'anno in cui l'hai conseguito (es. diplomato nel 1990 o laureato in legge nel 2001)

Se invece **sei uno studente,** devi completare questa sezione per intero.

## **Sezione 5. Residenza e Famiglia**

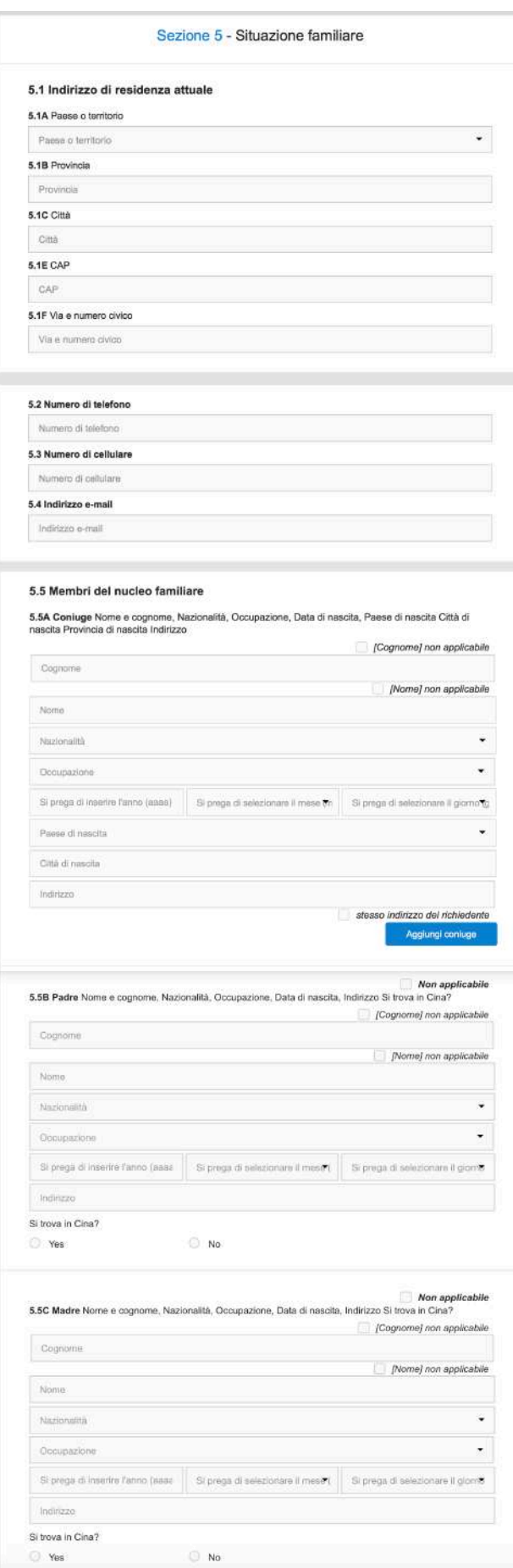

5.1 Indirizzo di residenza: se non sei cittadino italiano puoi richiedere il visto solo se sei residente in Italia

5.5A Coniuge: questo campo è visibile solo se precedentemente hai indicato che sei coniugato

5.5 B e 5.5 C **Padre e Madre**: vanno indicati tutti i campi, a meno che non siano deceduti (in questo caso puoi cliccare su "Non applicabile" e scriverlo nel riquadro che si apre)

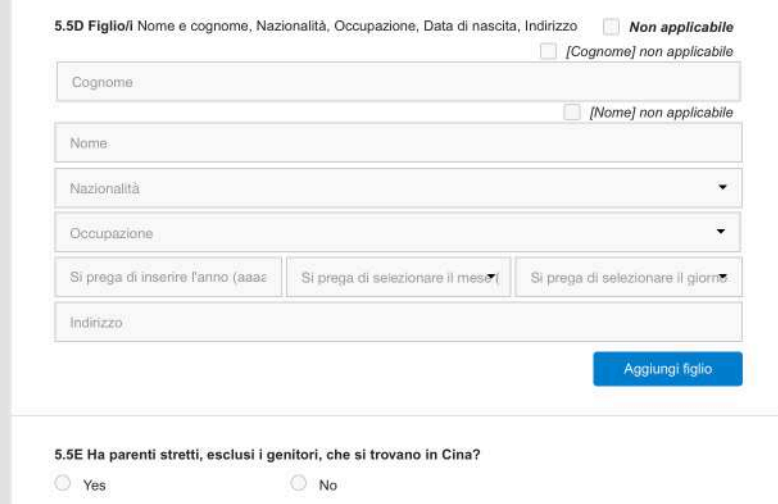

5.5 D Figli: si intendono i figli del richiedente e non i figli di madre e padre (e cioè i fratelli); indicare i dati sugli eventuali figli o cliccare su "non applicabile"

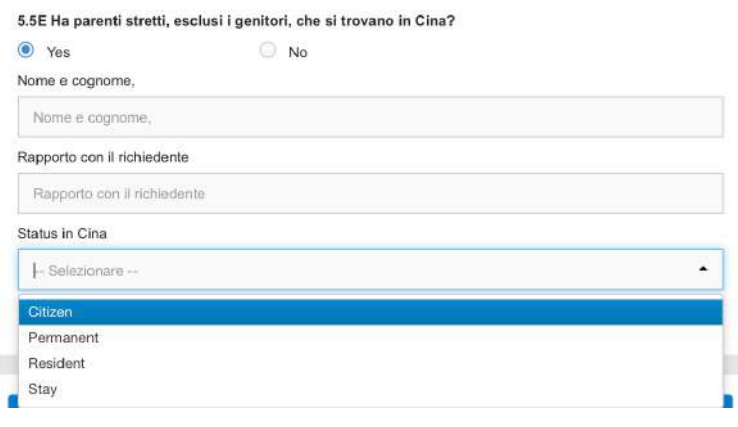

5.5E **Parenti stretti in Cina**: se si clicca su sì, vanno indicati nome, cognome, rapporto con il richiedente e status in Cina. In quest'ultimo campo scegli "**Citizen**" se è un parente di nazionalità cinese, oppure se è di altra nazionalità quasi sempre è "**Resident**"

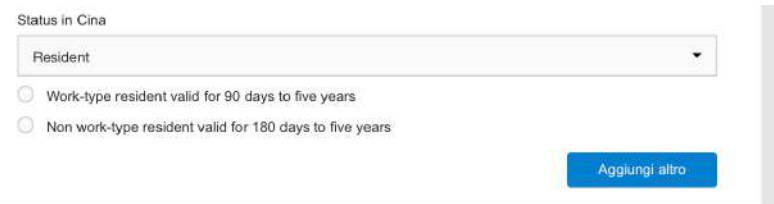

Se scegli "Resident" devi poi scegliere la prima opzione se il parente ha permesso di residenza per lavoro, o la seconda opzione se il permesso di residenza non è per lavoro (ma per studio, ricongiungimento familiare ecc.)

### **Sezione 6. Itinerario di viaggio**

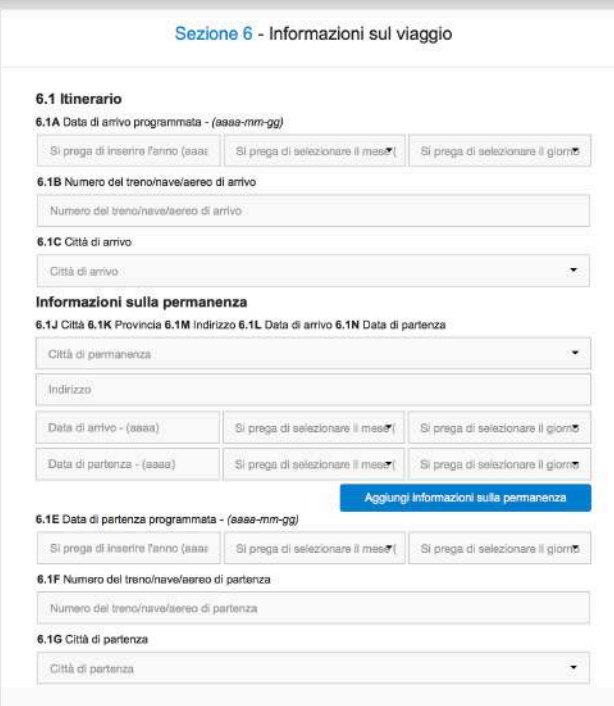

#### Informazioni sulla permanenza

6.1J Città 6.1K Provincia 6.1M Indirizzo 6.1L Data di arrivo 6.1N Data di partenza

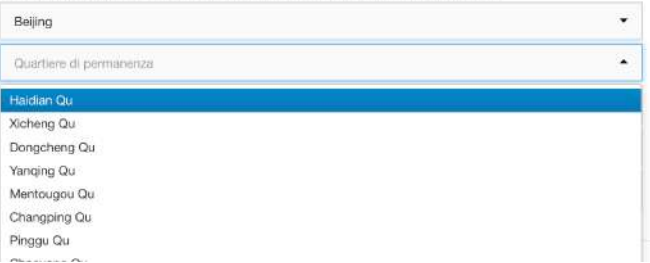

6.1A Data di arrivo: indicare anno, mese e giorno in cui l'aereo atterra in Cina (non quello di partenza dall'Italia), o la data presunta di arrivo in Cina

6.1B **Numero del volo**: se non stai richiedendo un turistico, per il quale servono le prenotazioni dei voli, puoi indicare il numero di un aereo che pensi che potresti prenotare, se non l'hai già prenotato

6.1C **Città di arrivo**: inserita la città si apre una nuova finestra in cui chiede il quartiere; scegli Chaoyang se arrivi a Pechino o Pudong se arrivi a Shanghai; altrimenti, se non sai rispondere, puoi indicare un quartiere qualsiasi perché non è un campo importante

**Problema Quartieri, Contee e Distretti**  Città di arrivo / Città di permanenza / Città di partenza

Ogni volta che inserisci una città nel tuo itinerario si apre una nuova finestra in cui viene chiesto **il quartiere o la contea** (di arrivo, di soggiorno, di partenza).

**Puoi indicare un quartiere qualsiasi**, non è un campo importante. Se però vuoi essere preciso: l'aeroporto di Pechino è a Chaoyang, l'aeroporto di Shanghai è a Pudong e i quartieri degli hotel in genere sono indicati sulla prenotazione

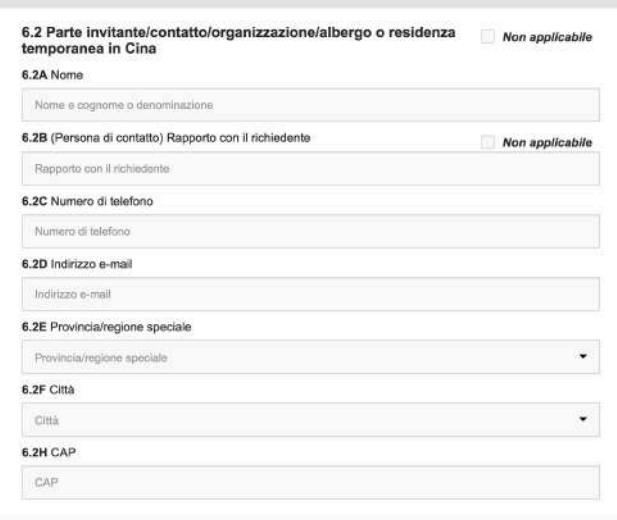

6.2 **Parte invitante**: compila questa parte solo se per la richiesta del visto devi presentare un invito; i dati indicati devono essere gli stessi riportati sull'invito

Se l'invito è per **visite private** o ricongiungimento familiare: dati del parente o dell'amico che ti invita

Se l'invito è per **affari**: dati dell'azienda invitante o degli organizzatori della fiera

Se l'invito è per un **convegno o una conferenza**: dati degli organizzatori, dell'ente o dell'università

Se hai ricevuto una **lettera d'ammissione per motivi di studio**: dati della scuola o dell'università

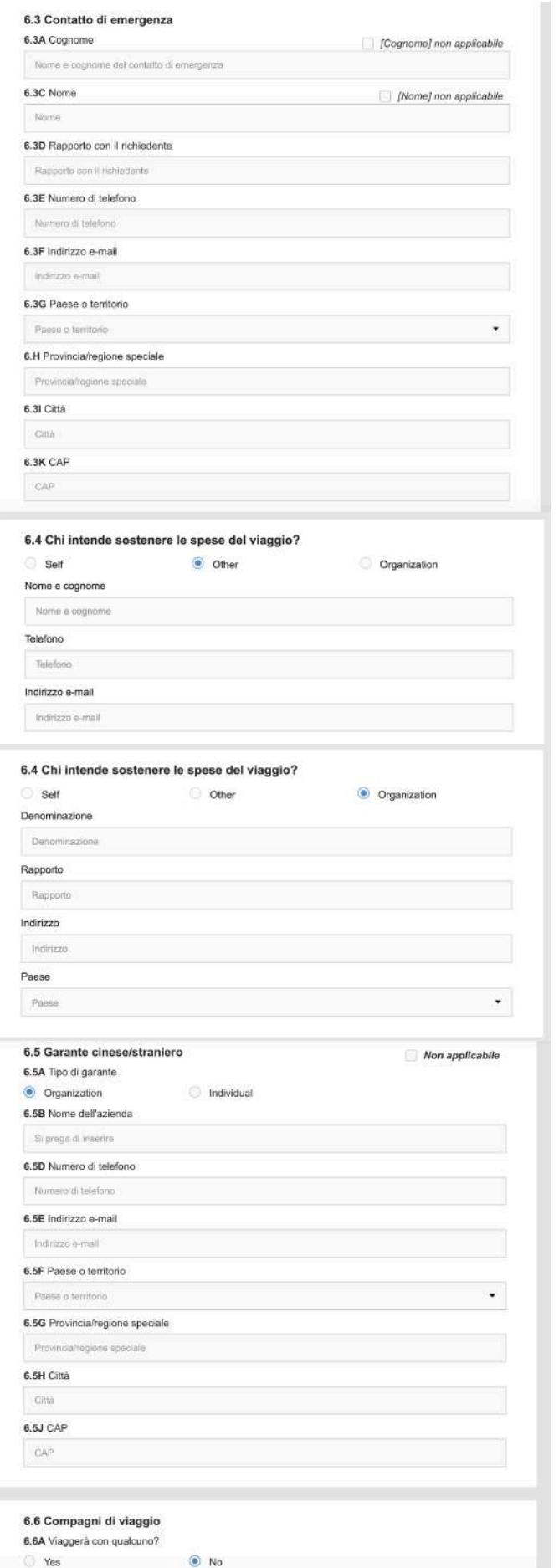

6.3 **Contatto di emergenza**: indica i dati di una persona che resterà in Italia durante il tuo viaggio in Cina (amico, parente, collega ecc.)

#### 6.4 **Spese di viaggio**

Self: sei **tu** a pagare le spese del tuo viaggio

Other: paga un **genitore**, un **parente**, un **coniuge** ecc.; si apre una nuova finestra in cui inserire i dati di chi paga

Organization: paga l'**azienda** per cui lavori o quella che ti invita, o paga un **ente**, un'**università** ecc.

6.5 **Garante**: cliccare su "Non Applicabile" in alto a destra

6.6 **Compagni di viaggio:** anche se viaggi con altri, puoi indicare "no" in questo campo; oppure, se clicchi su sì, inserisci i dati degli altri partecipanti al viaggio

### **Sezione 7. Viaggi precedenti, altri visti e impronte digitali**

Sezione 7 Informazioni sui viaggi precedenti 7.1 - Passate esperienze in Cina (ultimi 3 anni) 7.1A Ha visitato la Cina negli ultimi 3 anni?  $\odot$  No Yes 7.2 Informazioni sul visti cinesi precedenti 7.2A Le è mai stato concesso un visto cinese? (Se sì, si prega di inserire le informazioni sul visto cinese niù recente) Yes  $\bigcirc$  No 7.3 Visti in corso di validità di altri paesi 7.3A Al momento è in possesso di visti validi per altri paesi? Yes  $N<sub>0</sub>$ 7.4 Paesi visitati negli ultimi 5 anni 7.4A Ha visitato altri paesi negli ultimi 5 anni? Ves  $N<sub>n</sub>$ 

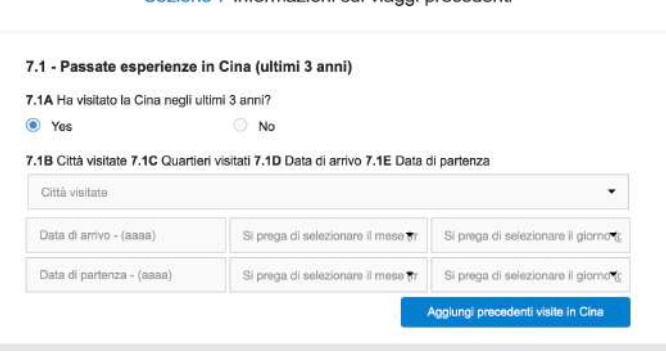

Sezione 7 Informazioni sui viaggi precedenti

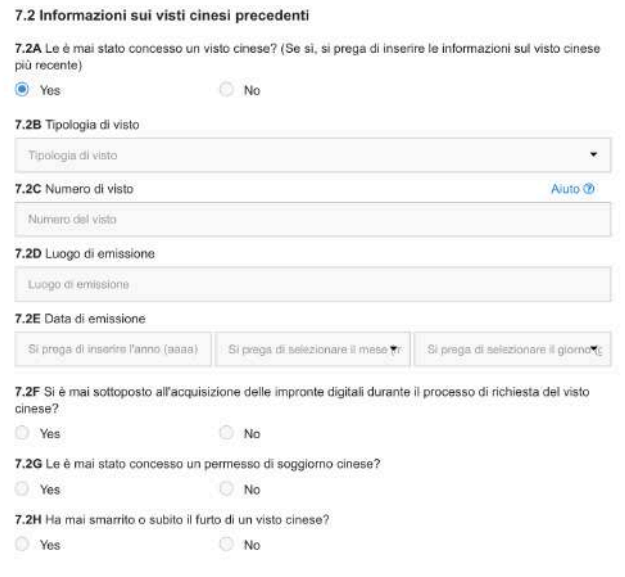

7.1 Indica se sei stato in Cina negli ultimi 3 anni (vedi sotto)

7.2 Indica se hai ottenuto visti cinesi in passato (vedi sotto)

7.3 Indica se sul tuo passaporto vi sono **visti ancora validi** (e quindi con ingressi multipli); le autorizzazioni al viaggio pluriannuali, come l'Esta Usa o l'Eta Canada, non vanno indicati poiché non sono visti sul passaporto

7.4 Indica i **paesi visitati negli ultimi 5 anni;** se hai visitato troppo spesso alcuni paesi, come la **Turchia**, o se vi sei restato per troppo tempo, o se le date dei timbri d'ingresso e d'uscita non sono leggibili, potrebbe esserti richiesta un'intervista in Consolato

### **7.1 Precedenti viaggi in Cina**

Se hai indicato che sei stato in Cina negli ultimi 3 anni, compila la finestra che si apre inserendo i dati dei precedenti viaggi

#### **7.2 Precedenti visti cinesi**

Se sei già stato in Cina, devi indicare anche i dati dell'ultimo visto cinese che hai ottenuto

**Se non hai i dati del visto** perché si trova su un precedente passaporto che non hai più, al numero del visto (7.2C) indica 000000000, al luogo di emissione Roma o Milano e alla data di emissione una data indicativa in cui potrebbe essere stato emesso

Devi invece indicare tutti i dati del visto se si trovano sul passaporto attuale. Se sul precedente visto non riesci a capire qual è la città in cui è stato emesso, indica Roma se in cinese vi è scritto 罗马, Milano se vi è scritto  $#$ 兰 o Firenze se vi è scritto 佛罗伦萨.

7.2F Si è mai sottoposto all'acquisizione delle impronte digitali durante il processo di richiesta del visto cinese?

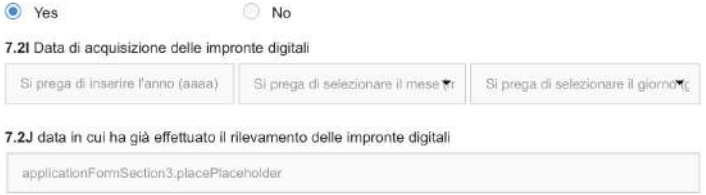

#### **7.3 Impronte digitali**

Indica sì soltanto se hai già rilasciato le impronte digitali a uno dei centri per i visti cinesi di Roma o Milano.

7.2J chiede la "data in cui ha già effettuato il rilevamento" (come al 7.2I), ma in verità va inserito il luogo in cui sono state rilasciate le impronte (Roma o Milano)

Attenzione: **se richiedi il visto con Ufficiovisti.it è necessario rilasciare le impronte presso il Centro Visti Cina di Roma**, poiché la nostra agenzia si trova a Roma. Se le hai già rilasciate a Roma, non è necessaria la tua presenza e possiamo ritirare il passaporto con corriere al tuo indirizzo. Se invece devi ancora rilasciarle, è necessaria la tua presenza a Roma nel giorno in cui fissiamo l'appuntamento per presentare la pratica

### **Sezione 8. Altre Informazioni**

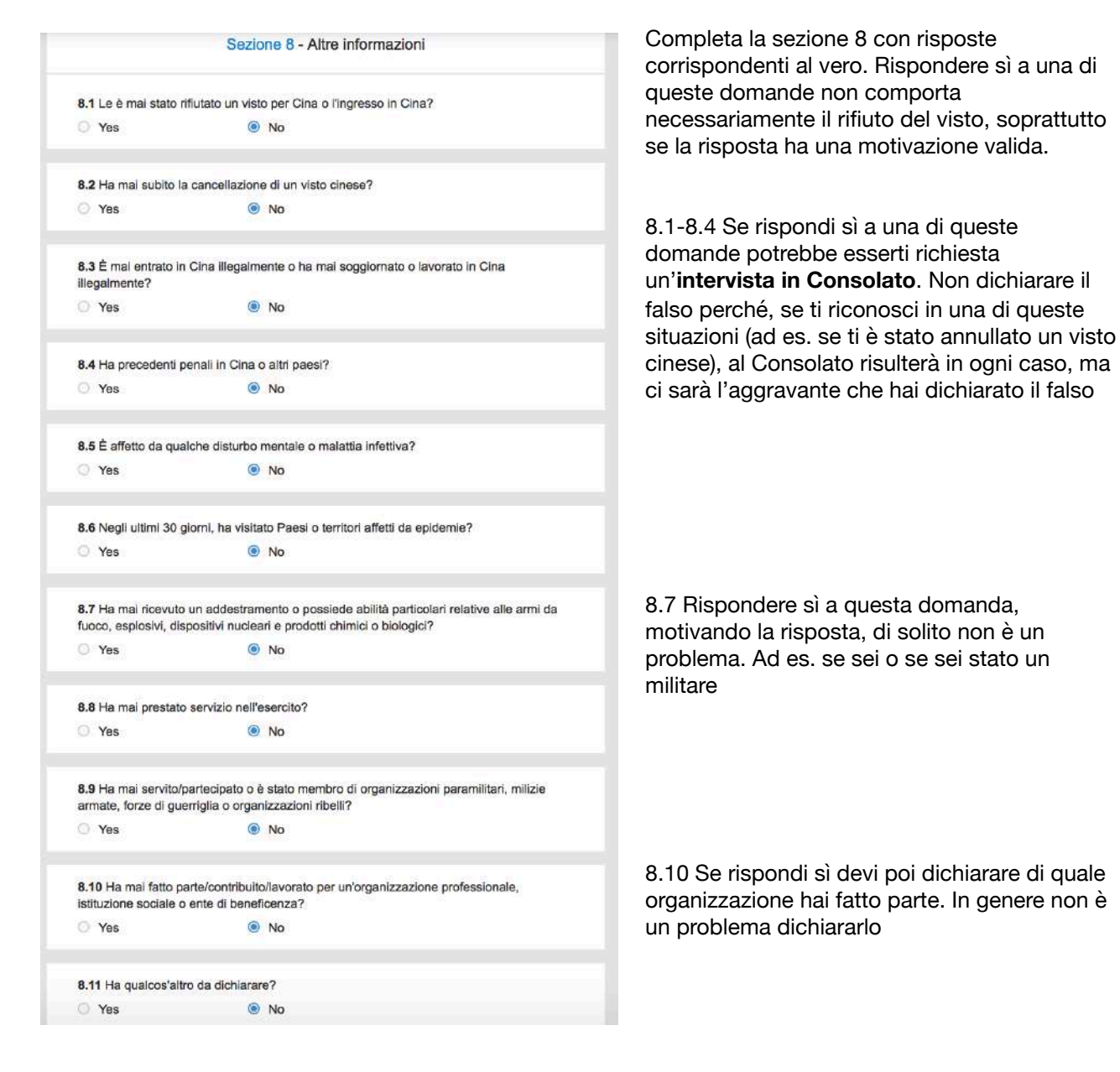

### **Sezioni 9 e 10. Completa la procedura**

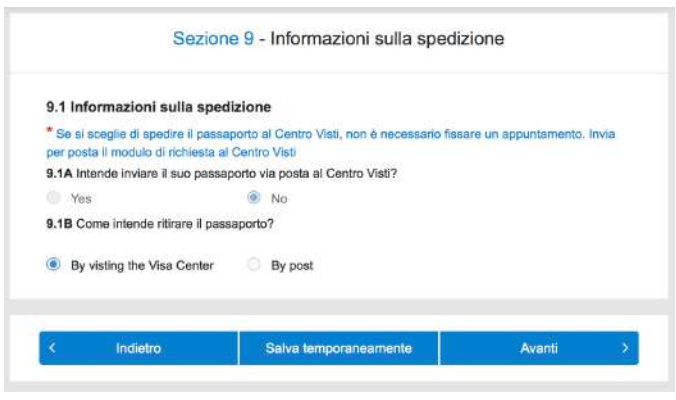

Hai quasi completato il modulo. Dalla Sezione 9 in poi vi sono gli ultimi step per concludere la procedura.

Al punto 9.1, alle domande su come desideri presentare la pratica e ritirare il passaporto, rispondi alla prima che non intendi inviare il passaporto al Centro Visti Cina, mentre alla seconda che il passaporto sarà ritirato "**By Visiting the Visa Center**". Se procedi tramite Ufficiovisti.it devi rispondere così in ogni caso, sia se devi ancora procedere al rilascio delle impronte digitali, sia se le hai già rilasciate.

Anche se hai scelto il servizio di visti con corriere di Ufficiovisti.it, dunque, va indicato che il passaporto sarà ritirato al Centro Visti Cina. **Saremo noi, infatti, in qualità di intermediari, a ritirare il tuo passaporto presso il Centro Visti di Roma** e a rispedirlo tramite corriere.

Alla sezione 10 ti viene chiesto di ricontrollare i dati inseriti sul modulo.

Ti consigliamo di **controllare due volte tutti i dati contenuti anche sul tuo passaporto**: nome, cognome, data di nascita, luogo di nascita, numero di passaporto, data di emissione, data di scadenza, luogo di emissione. Se uno di questi dati è errato, infatti, il modulo non verrà accettato dal Centro Visti Cina e sarà necessario modificare il modulo. Ti verrà assegnato un **nuovo numero di applicazione** e bisognerà prenotare un **nuovo appuntamento** per presentare la pratica. Tutti gli altri dati, non contenuti sul passaporto, possono invece essere modificati a penna.

Controlla inoltre che non vi siano avvisi accanto alla tua foto, perché **se la foto è giudicata non conforme**  il modulo cartaceo non verrà accettato dal Centro Visti Cina.

Infine alla sezione 10.1A puoi indicare che è una **Personal Application**, oppure indica anche i tuoi dati in qualità di compilatore del modulo, se scegli l'opzione che stai assistendo un'altra persona nella compilazione del modulo

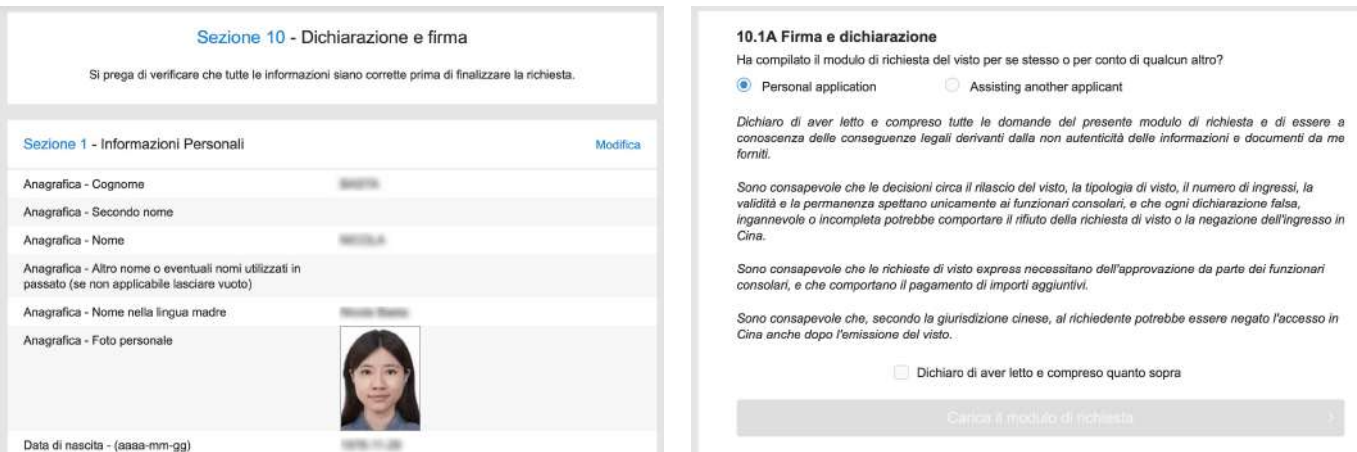

Dopo aver cliccato su "Clicca il modulo di richiesta" si apre un avviso di conferma in cui si dice che, una volta inviato il modulo, non sarà più possibile modificarlo. A dire il vero sarà ancora possibile modificare il modulo (vedi come a pag. 19), ma ogni volta che lo aprirai per modificarlo ti verrà assegnato un nuovo numero di applicazione.

Confermando l'avviso, quindi, **sarai ancora in grado di modificare il modulo online**, ma nel caso in cui sia già stato prenotato un appuntamento, andrà modificato anche il tuo appuntamento al Centro Visti Cina (come spiegato più in alto)

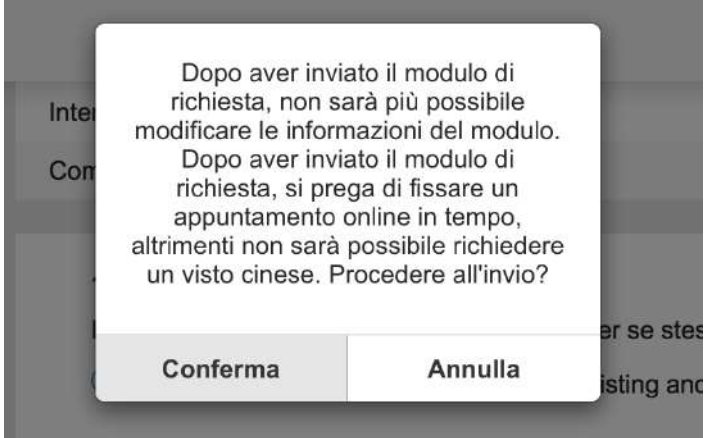

Nello step successivo dovrai nuovamente confermare la richiesta. Per farlo dovrai però aspettare 15 secondi, indicati nel countdown in basso a destra.

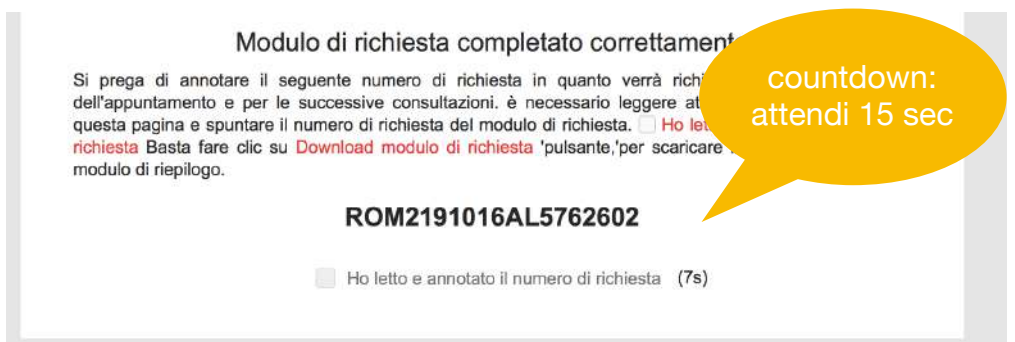

### **Scarica il modulo**

Puoi finalmente scaricare il tuo modulo per il visto Cina. Il sistema di compilazione offre due opzioni.

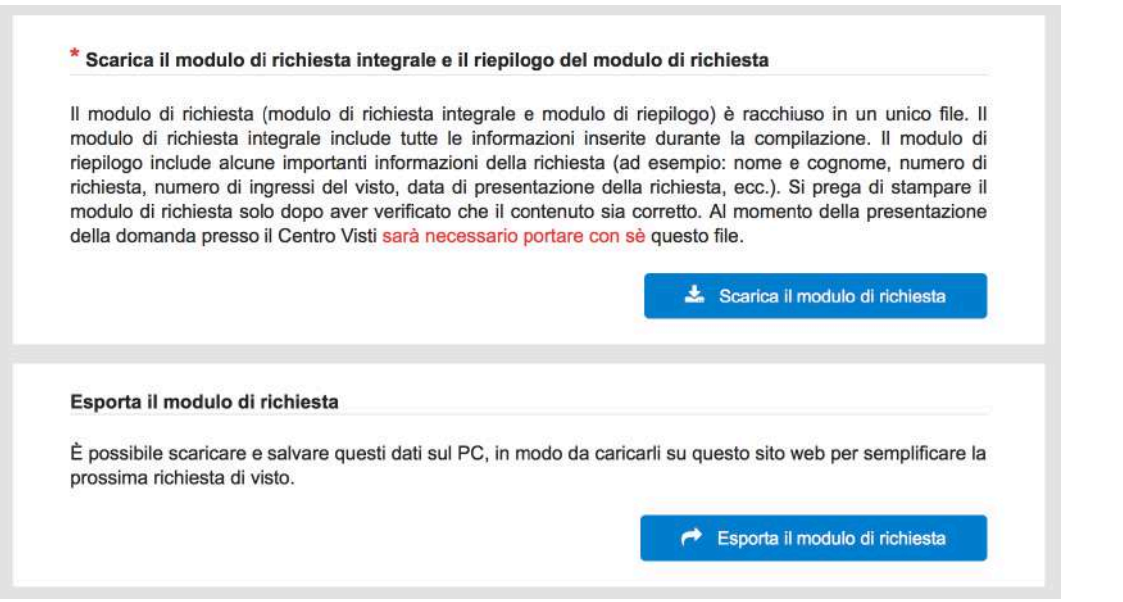

**Scarica il** 

**modulo di richiesta**: cliccando questo tasto scarichi il modulo in pdf sul tuo computer

Se procedi con Ufficiovisti.it e devi ancora depositare le impronte digitali al Centro Visti di Roma, puoi limitarti a **inviarci il modulo tramite mail**. Penseremo noi a stamparlo insieme alla restante documentazione, pronto per essere firmato il giorno dell'appuntamento.

Se invece hai già rilasciato le impronte al Centro Visti Cina di Roma e ci stai spedendo la documentazione con corriere, devi stampare il modulo e firmarlo due volte (in prima e in ultima pagina)

**Esporta il modulo di richiesta**: questa opzione è utilissima se devi **compilare il modulo per più persone che viaggiano insieme**. Compilato il primo modulo, e scaricato l'apposito file, ti permette infatti di ricaricare tutti i dati inseriti. A quel punto dovrai modificare i dati personali del richiedente, ma non dovrai inserire nuovamente i dati riguardanti il viaggio (scopri come nel prossimo paragrafo).

Puoi recuperare i dati per questa operazione anche se dimentichi di esportare il modulo, soltanto con il numero di applicazione e il numero di passaporto, ma è tutto più rapido se esporti il file con questa funzione.

### **Modulo in pdf**

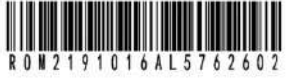

#### 中国签证在线填表确认页 **Confirmation of Online Visa Application**

递交签证申请的地点/You need to submit your visa application at:

Chinese Visa Application Service Center in ROME

姓名/Name:

性别/Gender: 出生日期/Date of Birth:

現有国籍/Current Nationality: Italy

中请签证种类/Types of Visa: L

申请签证次数/Entries: Double

申请的最长停留期/ Duration of Stay: 5

申请签证的有效期/Validity: 3

Applicant's signature:

护照/旅行证件种类/Type of Passport/Travel Document:Ordinary

护照/影行证件号码/Number of Passnort/Travel Document,

申请提交时间/Application Finished on: 2019-10-16

申请编号/Application ID: ROM2191016AL5762602

(请与签证申请表一并提交) (Please Present together with the Application Form)

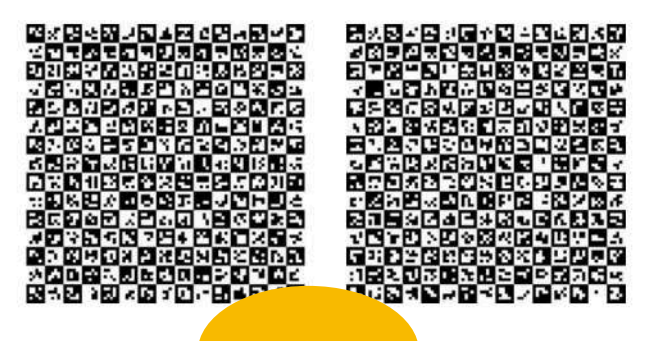

1a firma *phima*tabing sytte of the top and spatial bear all the legal and spatial bear all the legal and provide. 声明/Declaration 我声明,我已阅读并现解此表所不 直请材料的直站性承担一切法律后果。 I hereby declare that I have read and unconsequences for the authoritieity of the 申请人签名 日期

Date (yyyy-mm-dd):

#### 九、答名及声明 Signature & Declaration

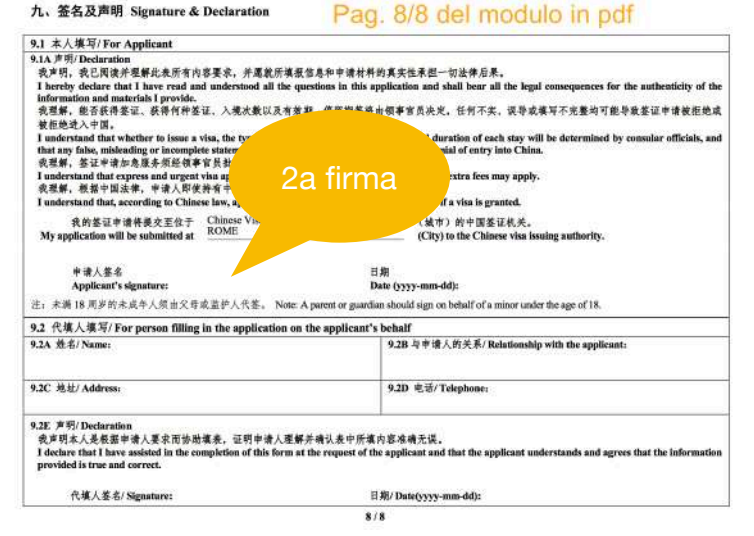

Una volta scaricato in pdf, il modulo è composto da una decina di pagine, di cui la prima è come quella a lato.

Vi sono riportati i dati principali del richiedente e la foto caricata online. In alto a destra, sotto al codice a barre, c'è il **numero di applicazione** necessario per fissare l'appuntamento.

**Il modulo va firmato due volte.** 

**Una volta in prima pagina**, nello spazio contrassegnato.

#### **Una seconda volta in fondo alla pagina**

**8/8** del modulo in pdf, che di solito è l'ultima pagina (o la penultima, nel caso in cui tu abbia flaggato dei campi "non applicabilI" durante la compilazione del modulo).

Attenzione: se richiedi il visto con Ufficiovisti.It e devi ancora rilasciare le impronte digitali a Roma, inviaci il modulo via mail senza firmarlo. Penseremo noi a stamparlo, mentre tu lo firmerai il giorno dell'appuntamento al Centro Visti Cina.

### **Altre funzioni**

Il sistema di compilazione del modulo permette anche altre funzioni, oltre alla compilazione di un nuovo modulo. Per usufruirne dovrai tornare sulla pagina dove hai iniziato a compilare il modulo. Questi gli step da seguire, già illustrati a pagina 2 di questa guida:

- 1. Vai su [https://bio.visaforchina.org/ROM2\\_IT/](https://bio.visaforchina.org/ROM2_IT/)
- 2. Clicca su "Accesso Rapido" al centro della pagina
- 3. in alto a destra scegli "Italiano"
- 4. in basso a sinistra scegli "Compila il modulo di richiesta"

### **Completa la compilazione di un modulo salvato in precedenza**

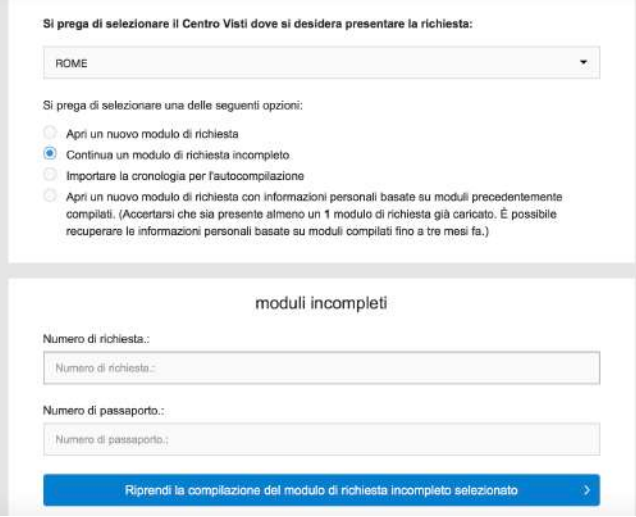

Se non hai completato il modulo e lo hai salvato durante la compilazione, scegliendo questa opzione puoi rientrarvi per completarlo.

Per farlo devi inserire il numero di richiesta e il numero di passaporto.

#### **Compila moduli per più persone che viaggiano insieme: come recuperare i dati**

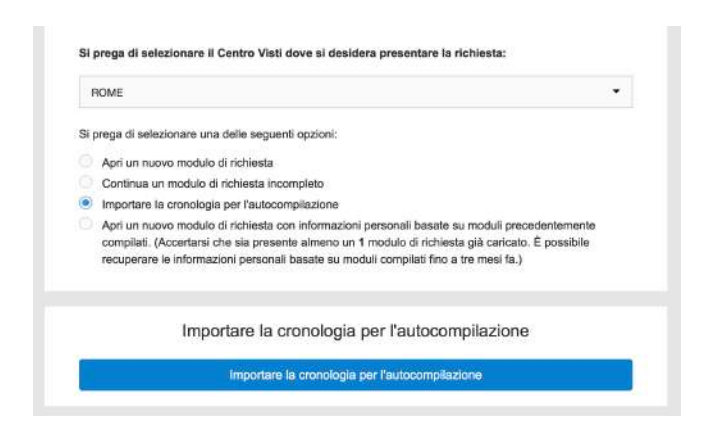

Se al termine della procedura di compilazione del modulo hai cliccato sul tasto "**esporta il modulo di richiesta**", scaricando un file sul tuo computer, da qui puoi ricaricare il file e recuperare tutti i dati. Si aprirà un nuovo modulo con un nuovo numero di applicazione e con tutti i dati che hai già inserito.

Questa funzione è utilissima se devi **compilare i moduli per più persone che viaggiano insieme**. Compilato il primo modulo, potrai recuperare i dati e modificare solo quelli personali, mentre potrai mantenere quelli relativi al viaggio

Attenzione: da qui si carica il file scaricato con il tasto di esportazione, non il modulo in pdf. Se non hai esportato il file al termine della compilazione, puoi comunque recuperare i dati con la funzione per modificare il modulo indicata di seguito.

### **Modifica le informazioni inserite sul modulo**

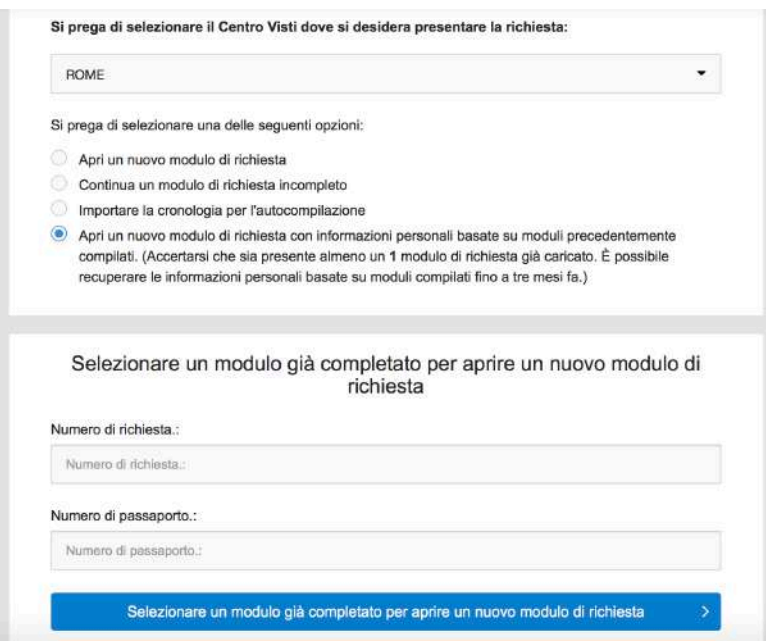

Cliccando sull'ultima opzione puoi recuperare tutti i dati tramite il numero di applicazione e il numero di passaporto. In questo modo puoi **modificare eventuali dati inesatti**, ma attenzione: ogni volta che modifichi il modulo ti viene assegnato un nuovo numero di applicazione.

Poiché **il numero di applicazione è necessario per prenotare l'appuntamento**, ogni volta che si modifica il modulo è necessario disdire l'eventuale appuntamento - se fissato in precedenza - per prenotarne uno nuovo con il nuovo numero di applicazione.

Per non perdere l'appuntamento, ti consigliamo di **utilizzare questa funzione solo se c'è un errore tra i dati contenuti anche sul passaporto**, che comporterebbero il rifiuto del modulo cartaceo da parte del Centro Visti Cina: nome, cognome, data di nascita, luogo di nascita, numero del passaporto, data di scadenza, data di emissione. **Tutti gli altri dati possono essere modificati a penna**.

Questa funzione è inoltre molto utile se devi **compilare il modulo per più persone che viaggiano insieme**, ma non hai esportato l'apposito file al termine della compilazione. Inserendo il numero dell'applicazione e quello del passaporto, puoi infatti recuperare tutti i dati precedentemente inseriti. In questo modo puoi modificare quelli personali del nuovo richiedente e mantenere quelli relativi al viaggio, identici per entrambi.